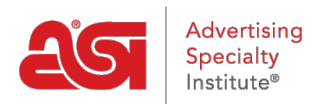

[Quoi de neuf](https://kb.asicentral.com/focus-win/fr/news) > [ESP Quick Tips](https://kb.asicentral.com/focus-win/fr/news/esp-quick-tips) > [ESP Quick Tip #28: Locate Artwork Uploaded to an ESP](https://kb.asicentral.com/focus-win/fr/news/posts/esp-quick-tip-28-locate-artwork-uploaded-to-an-esp-order) [Order](https://kb.asicentral.com/focus-win/fr/news/posts/esp-quick-tip-28-locate-artwork-uploaded-to-an-esp-order)

## ESP Quick Tip #28: Locate Artwork Uploaded to an ESP Order

2022-01-20 - Jennifer M - [ESP Quick Tips](https://kb.asicentral.com/focus-win/fr/news/esp-quick-tips)

To locate an attached image/uploaded artwork within an order, log into ESP, click on the Orders tab and then take the following steps:

1. In the Orders tab, click on the order number to open it.

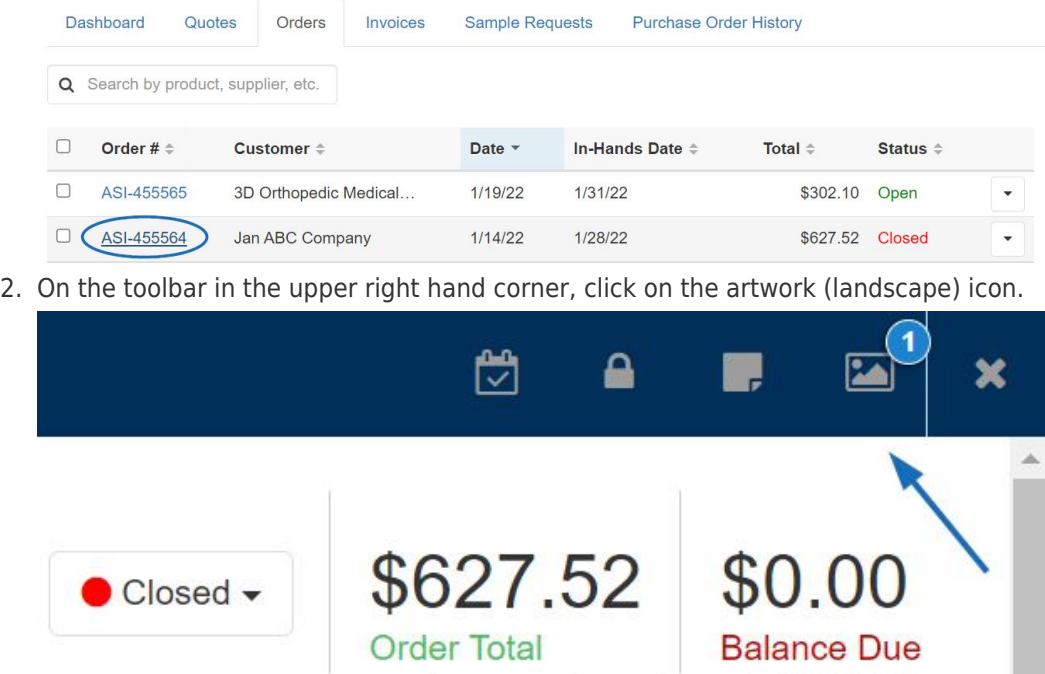

1 payment made on 01/28/2022

J

3. Thumbnails of previously uploaded images will be displayed.

![](_page_1_Picture_0.jpeg)

In this section, you are able to upload additional image files or remove previously attached artwork. When are finished, click on the artwork (landscape) icon to close the section.